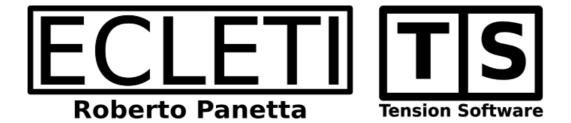

# Data Creator 1.9

User Guide

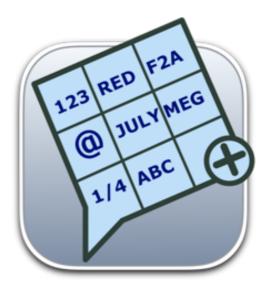

We Make Software - ecleti.com - tensionsoftware.com

Data Creator © 2012-2024 Ecleti - Roberto Panetta all rights reserved

Every effort has been made to ensure that the information in this manual is accurate. Ecleti is not responsible for printing or clerical errors. Other company and product names mentioned herein are trademarks of their respective companies.

# Welcome to Data Creator

#### Create data sample to use in your work

Data Creator is an advanced data generator that can create tables filled with pseudo-random custom content in just a few clicks. Whether you are a power user, developer, or webmaster in need of realistic generated data for prototyping or testing purposes, Data Creator is the perfect tool for you.

With over 50 different types of data, including names and surnames of various country origins, emails, colors, animals, cheese, street names, and much more, Data Creator allows you to select the type of data you want to include in your table. You can easily create new columns and add optional prefixes and suffixes to create truly personalized data fields.

Data Creator can manage records as in a true database, with the ability to add, delete, refresh, sort, and undo changes. You can save data and structures inside documents for later reuse and modification.

Exporting data has never been easier with Data Creator. You can export in TSV, CSV, HTML, or a completely custom format that you specify in detail. Plus, with the ability to create and fill thousands of records in just a few seconds, Data Creator is the fastest way to create data samples for your work.

Overall, Data Creator is an essential tool for anyone working with datasets, web pages, or any type of software development. With its simple and intuitive interface, powerful features, and fast data creation capabilities, Data Creator is the ultimate data generator for any purpose.

# Getting Started with Data Creator

### Create data with Data Creator

Data Creator allows you to easily create sample data in a structured way, with the ability to insert data that can replicate real-world data your application has to manage. Whether you need a small or massive data set, Data Creator has got you covered.

To start using Data Creator, simply launch the application and create a new document.

To create a new field, press the 'Add Field' button

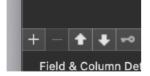

Assign the type 'English Name (Mixed)' Assign the name 'Person name' in the Name field. Assign the Name kind: 'Mixed Name + Surname' Assign the Country Language: 'English'

| •       | Ok            |                      |    |    |
|---------|---------------|----------------------|----|----|
| Name:   | Name          |                      |    |    |
| Type:   | Person Name   |                      | \$ |    |
| Prefix: |               | Suffix:              |    |    |
|         |               |                      |    |    |
| Name    | kind:         | Mixed Name + Surname |    | \$ |
| Count   | try Language: | English              |    | 0  |
|         |               |                      | _  |    |
|         |               |                      |    |    |
|         |               |                      |    |    |

Create a new field pressing the 'add field button' Assign the type 'Numeric' with a fixed length of 8 Assign the name 'Customer ID' in the Name field.

| •       | Ok             |                 |  |
|---------|----------------|-----------------|--|
| Name:   | Customer ID    |                 |  |
| Type:   | Numeric string | 0               |  |
| Prefix: |                | Suffix:         |  |
|         | • Fixed Length | In-range Length |  |
| Length: | 8 0            |                 |  |

Create a new field pressing the 'add field button' Assign the type 'Cheese' Assign the name 'Product' in the Name field.

| •       | Ok      |         | _ |
|---------|---------|---------|---|
| Name:   | Product |         |   |
| Type:   | Cheeses |         | ٢ |
| Prefix: |         | Suffix: |   |

You have created a template for a database with four fields (Name, Surname, Customer ID, Product) and as many records as you like

The table on the left shows the field you created.

| Ontitled Edited                            |                                       |    |
|--------------------------------------------|---------------------------------------|----|
| III Fields used to define t                | the DataBase                          | := |
| • Name                                     | Data Type                             | N  |
| <ul><li>Name</li><li>Customer ID</li></ul> | English Name Mixed + Surna<br>Numeric |    |
| Product                                    | Cheese                                |    |
|                                            |                                       |    |
| + - 🛧 🕂 🕶 Total                            | Fields: 3                             |    |
| Field & Column Details                     |                                       |    |
|                                            |                                       |    |

The table on the right (empty for now) shows that a column were inserted for any field you created and the table is ready to accept new records for this database You can fill the database with how many records you need for your work.

Click the '+' button to add a single record

| • • • Untitled<br>Edited                   |                                       | Untitled  | Add Field | Delete Field  | Add Record   | Delete Records | Export<br>+ |
|--------------------------------------------|---------------------------------------|-----------|-----------|---------------|--------------|----------------|-------------|
| Fields used to define                      | the DataBase                          | 📃 DataBas | e         |               |              |                |             |
| Name                                       | Data Type                             | Name      |           | Customer      | ID           | Product        | 1           |
| <ul><li>Name</li><li>Customer ID</li></ul> | English Name Mixed + Surna<br>Numeric |           |           |               |              |                |             |
| Product                                    | Cheese                                |           |           |               |              |                |             |
| + - 🛧 🕂 🕶 Total<br>Field & Column Details  | Fields: 3                             |           |           |               |              |                |             |
| • Ok                                       |                                       |           |           |               |              |                |             |
| Name: Product                              |                                       |           |           |               |              |                |             |
| Type: Cheeses                              | 0                                     |           |           |               |              |                |             |
| Prefix:                                    | Suffix:                               |           |           |               |              |                |             |
|                                            |                                       |           | Tota      | al Records: 0 | Selected Rec | ords: 0        |             |
|                                            |                                       | ● OK      |           | Romoura       | i≣ Set       |                | xport       |
|                                            |                                       | := Add    |           | Remove        | := Set       |                | хрот        |

You see a record is added with random data (you will see one different from the picture)

| • • • Untitled<br>Edited                                       |                                       | Untitled                  | Add Field | Delete Field            | Add Record    | Delete Records | Export |
|----------------------------------------------------------------|---------------------------------------|---------------------------|-----------|-------------------------|---------------|----------------|--------|
| Fields used to define to                                       | the DataBase                          | i≣ DataBas                | e         |                         |               |                |        |
| Name                                                           | Data Type                             | Name                      |           | Customer                | D             | Product        | 1      |
| <ul><li>Name</li><li>Customer ID</li></ul>                     | English Name Mixed + Surna<br>Numeric | Ernest Ray                | mond      | 7650455                 | 3             | Lou Palou      |        |
| Product     + - + + + + + + Total                              | Cheese<br>Fields: 3                   |                           |           |                         |               |                |        |
| Field & Column Details<br>Ok<br>Name: Product<br>Type: Cheeses |                                       |                           |           |                         |               |                |        |
| Prefix:                                                        | Suffix:                               |                           |           |                         |               |                |        |
|                                                                |                                       | +   -   Ĉ<br>OK<br>∷≣ Add |           | al Records: 1<br>Remove | Selected Reco |                | Export |

An english name in the first column An english surname in the second column A number in the third column A cheese in the fourth column Add now 2000 records: press the '+ Add More Records...' button and insert '2000' in the panel

| Add more record<br>Number of record |        | 0    |  |
|-------------------------------------|--------|------|--|
|                                     | Cance  | і ок |  |
|                                     |        |      |  |
|                                     |        |      |  |
|                                     |        |      |  |
|                                     | • ок   |      |  |
|                                     | i⊟ Add |      |  |

#### press OK

After a short delay the app will insert 2000 records in the database You can scroll the window to see them

|                                                  | Add Field | Delete Field Add Re | cord Delete Records Export |  |
|--------------------------------------------------|-----------|---------------------|----------------------------|--|
| Untitle                                          |           |                     | +                          |  |
| i⊟ Data                                          | Base      |                     |                            |  |
|                                                  |           | Customer ID         | Product                    |  |
| Name                                             |           | Customer ID         | Product                    |  |
| Dawn M                                           | lcbride   | 54756310            | Coverdale                  |  |
| Denise                                           | Holland   | 94662046            | Pourly                     |  |
| Leonor                                           | Blair     | 24083677            | Loch Arthur Farmhouse      |  |
| Elnora F                                         | Roach     | 00233297            | Gjetost                    |  |
| Ruth Or                                          | tiz       | 67563455            | Rubens                     |  |
| Jeanne                                           | Bradley   | 57517441            | Oszczypek                  |  |
| Jackie E                                         | Bernard   | 09748669            | Romans Part Dieu           |  |
| Miriam                                           | Lowe      | 73318968            | Sainte Maure               |  |
| Andrew                                           | Adkins    | 35481685            | Samso                      |  |
| Rhoda                                            | Tyler     | 06763887            | L'Aveyronnais              |  |
| Tabitha                                          | Weiss     | 98186190            | Coverdale                  |  |
| Gay Brid                                         | dges      | 34914746            | Crottin de Chavignol       |  |
| David L                                          | in        | 01881766            | Meira                      |  |
| Marva N                                          | larquez   | 16327302            | Brie with pepper           |  |
| Marisol                                          | Pitts     | 18383138            | P'tit Berrichon            |  |
| Alyce V                                          | ang       | 46523329            | Crowdie                    |  |
| Benjam                                           | in Tran   | 37589927            | Brebis du Lochois          |  |
| Roberto                                          | Dixon     | 43068024            | King Island Cape Wick.     |  |
| + - C @ - Total Records: 201 Selected Records: 1 |           |                     |                            |  |
| • ок                                             |           |                     |                            |  |

You can export the data to import them later in any database you need to test using these data.

To export the data press the 'Export...' button,

|     |                                          | Untitled     |                         |     |
|-----|------------------------------------------|--------------|-------------------------|-----|
| sec | Available Field                          |              | Exported Field          |     |
|     |                                          |              | Name                    |     |
|     |                                          |              | Customer ID             |     |
| er  |                                          |              | Product                 |     |
|     |                                          |              |                         |     |
|     |                                          |              |                         |     |
|     |                                          |              |                         |     |
|     |                                          |              |                         | rt  |
| -   |                                          |              |                         | re  |
| lum |                                          |              |                         |     |
|     |                                          |              |                         |     |
| )k  |                                          |              |                         | h   |
| Prc |                                          | Remove <     |                         |     |
| Ch  |                                          |              |                         |     |
|     |                                          |              |                         |     |
|     |                                          |              |                         | 00  |
|     |                                          |              |                         | _ c |
|     | 0 not exported fields                    | Remove All < | 🛧 🕂 💷 3 exported fields |     |
|     | 201 records on 2 fields will be every    |              |                         |     |
|     | 201 records on 3 fields will be exported |              | Cancel Continue         |     |
|     |                                          |              |                         |     |

Add all the fields in the list of fields to export, and press Continue. Select where to save, select the type of formatting, if Tabbed or CSV or HTML Table , and in case if you want the first row of the file to be the names of the fields selecting the dedicated checkbox, then press OK.

| Data Type                                                                                 |                                                                                                    |                                      | Customer ID                 | Product                    |
|-------------------------------------------------------------------------------------------|----------------------------------------------------------------------------------------------------|--------------------------------------|-----------------------------|----------------------------|
| e<br>or<br>u                                                                              | Tab Separated Value<br>Comma Separated V<br>Comma Separated V<br>Html Table<br>Html Page with Table | 'alue with Quotes<br>'alue no Quotes | 2 •                         |                            |
| Export Format:                                                                            | ✓ Custom                                                                                            | to dialata                           |                             | record with field name     |
| Start of File:                                                                            |                                                                                                    | In fields                            | use \n for newline and \t f | or tab 🛛 Template: 💌       |
| html                                                                                      | <html><body></body></html>                                                                          |                                      |                             |                            |
| Start of record:                                                                          | Field open tag                                                                                      | Field close tag:                     | Field separator:            | End of Record:             |
|                                                                                           |                                                                                                    |                                      |                             |                            |
| End of File:                                                                              |                                                                                                    |                                      |                             |                            |
| </td <td>/html&gt;</td> <td></td> <td>🗹 🛛 Use En</td> <td>d of Record in last record</td> | /html>                                                                                              |                                      | 🗹 🛛 Use En                  | d of Record in last record |
|                                                                                           |                                                                                                    |                                      |                             | Cancel Save                |
|                                                                                           |                                                                                                    |                                      | Tabl Daniel 0.04 Oak        |                            |

The data will be saved as a text file on disk.

You can import the text file in any database for test and demonstration use.

# Data Creator Reference

### Data Creator Purpose

The purpose of Data Creator is to generate sample data in a structured format, mimicking the real data that a database will manage, for various purposes such as stress testing, software testing, database testing, and more.

It allows the creation of fields that mimic those in a database, with the added feature of being able to automatically fill the database with realistic content.

The output format can be adjusted to meet specific requirements, such as TSV or CSV for database import, HTML table format for web development, and more.

The tool is designed to be user-friendly, allowing developers to create thousands of records in a matter of seconds.

Data Creator serves as a useful tool for developers in the development, debugging, testing, and demonstration stages of a project.

#### **Document based**

Data Creator allows users to create and store database structures and records as documents.

These documents can be saved on a disk and can be reopened later for editing or data retrieval.

The structure of the database and the created records are saved separately, ensuring that the document content remains unchanged even after records have been exported.

This document-based approach makes it easy for developers to manage and keep track of their test data.

#### Fields of the Database

The database structure can be defined inside the document creating and defining new fields.

To create a new fields select the '+' button on the left table

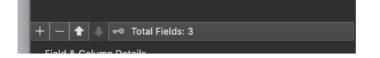

A new field will be created. At the same time a new column is inserted inside the table (the DataBase table) on the right of the document window

Inside the Field Details area you can specify details of the selected field

You can specify the name of the field, the name of the column of the DatBase table will change in accordance

| III Fields used to define the DataBase |             |                               |         |
|----------------------------------------|-------------|-------------------------------|---------|
| • Name                                 |             | Data Type                     |         |
| <ul><li>Name</li><li>Custome</li></ul> | er ID       | English Name Mixed<br>Numeric | + Surna |
| Product                                |             | Cheese                        |         |
|                                        |             |                               |         |
| + - 🔶                                  | 🕂 🗝 Total I | Fields: 3                     |         |
| Field & Col                            | umn Details |                               |         |
|                                        |             |                               |         |
| <b>o</b>                               | )k          |                               |         |
| Name:                                  | Product     |                               |         |
| Type:                                  | Cheeses     |                               | \$      |
| Prefix:                                |             | Suffix:                       |         |
|                                        |             |                               |         |

You can specify the type of the field, this will specify which kind of content will be used to fill the database for this field

As example if you specify 'English Female Name' for the field, when you will create new records, this field will be filled with names for a list of female names, if you specify 'Cheese' the field will be filled with names from a list of cheeses All the data are inside the app ready to be used, you don't need to access data from outside lists.

The available field type are:

Alpha lowercase (Fixed length or inside a specific range) Alpha Uppercase (Fixed length or inside a specific range) Alpha Anycase (Fixed length or inside a specific range) Alphanumeric lowercase (Fixed length or inside a specific range) Alphanumeric Uppercase (Fixed length or inside a specific range) Alphanumeric Anycase (Fixed length or inside a specific range)

Numeric String(Fixed length or inside a specific range) Integer Number in Range Decimal Number in Range (with selectable decimal separator and decimals positions) Hexadecimal Uppercase (Fixed length or inside a specific range)

Email

Date (specifying an interval time to use to create date and using a user selected format)

**Constant String** 

Animals Cakes Cheeses Colors Italian Wines Vegetables Fruits

Countries USA States French Departments Italian Provinces Spanish Provinces

Days of Week Months of Year

USA Streets French streets German Streets Italian Streets Spanish Streets

USA Cities French Cities German Cities Italian Cities

Person Name

With the following specification:

- Names (female)
- Names (male)
- Names (mixed)
- Surname (mixed)
- Names (female) + Surname
- Names (male)+ Surname
- Names (mixed)+ Surname

Using the country language:

- English
- French
- German
- Italian
- Spanish

To specify the Field type use the popup in the field details area. The list is large:

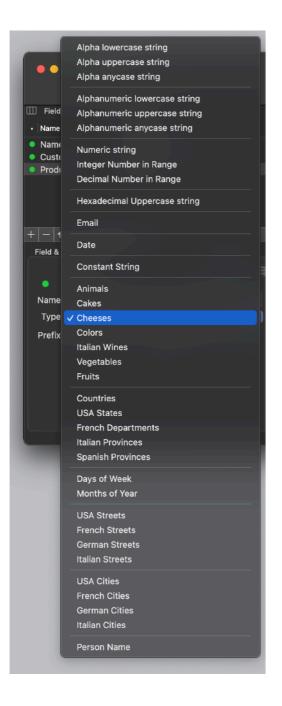

For any kind of generated string you can specify a constant (the same for all the fields in the column) prefix and suffix

| Field & Column Details |                                             |                  |  |  |
|------------------------|---------------------------------------------|------------------|--|--|
|                        |                                             |                  |  |  |
| •                      | Ok                                          |                  |  |  |
| Name:                  | Customer ID                                 |                  |  |  |
| Туре:                  | Numeric string                              | $\bigcirc$       |  |  |
| Prefix:                | V AAA-                                      | Suffix: 🗹 🛛 –ZZZ |  |  |
| Length:                | <ul> <li>Fixed Length</li> <li>8</li> </ul> | In-range Length  |  |  |

anytime a field is edited a status indicator shows if the field specifications are correct or generate an error

| Field & C | olumn Details                                            |
|-----------|----------------------------------------------------------|
|           |                                                          |
| •         | ERROR: 'From' value > 'To' value                         |
| Name:     | Customer ID                                              |
| Туре:     | Integer Number in Range                                  |
| Prefix:   | ✓ AAA- Suffix: ✓ -ZZZ                                    |
| From:     | 2000<br>Number only. Value must be smaller then To value |
| To:       | 1000                                                     |
|           | Number only. Value must be greater then From value       |
|           |                                                          |
|           |                                                          |

Under the data table an indication specifies how many fields cause an error condition.

Looking at the fields table you can see which fields are marked as red and fix the errors

#### **Create Data**

To add data to the database, you need to have created a database structure first with defined fields and types.

After that you can add records one by one by clicking the "Add Record" button or you can add multiple records by clicking the "Add More Records" button and specifying the number of records you want to add.

| + - 🛧 🗣 🗝 Total Fields: 3 |
|---------------------------|
| Field & Column Details    |

The total final number of records inside the table can also be set using the "Set" button.

A progress indicator will show the progress of the record-adding operation. The bottom of the table displays the total number of records in the database and the number of selected records.

| Ruti                    |        |      |    |       |
|-------------------------|--------|------|----|-------|
| Set total number of rec | ords   |      |    | 2     |
| Total number of records | s:     | 5000 |    |       |
|                         | Ca     | ncel | ОК | 5     |
| Deut                    | al Lin |      |    | 1 077 |

At the bottom of the table there is always an indication of the total records in the database and of the selected records

When adding records a progress indicator will always indicate the progress of the operation

#### **Delete Data**

To delete records, select the records you want to delete and click the "-" delete record button.

You can also remove a specified number of records by clicking the "Remove" button and specifying the number of records to delete in the dialog that appears.

| Rout Or 02                   | nnn oin   |
|------------------------------|-----------|
|                              |           |
| Remove records               |           |
|                              |           |
| Number of records to remove: | 1000      |
|                              |           |
|                              |           |
| Car                          | ncel OK   |
|                              |           |
|                              |           |
| Devid Lin                    | A A A 677 |

## **Copy Operations**

You can copy selected rows using the action menu at the bottom of the record table. The copied content will be stored in the clipboard.

The available formats are similar to the one you can obtain via the Export command

- Tab Separated Value
- Comma separated Value with Quotes
- Comma separated Value with No Quotes
- Html table
- Html Page with table

| Leonor Blair                         | AAA-42133                                                               | 3276-ZZZ       | Loch Arthur | Farmhouse           |
|--------------------------------------|-------------------------------------------------------------------------|----------------|-------------|---------------------|
| Elnora Roa<br>Ruth Ortiz             | Export to Text File                                                     |                |             |                     |
| Jeanne Br<br>Jackie Bei<br>Miriam Lo | Copy Selected Rows as<br>Copy Selected Rows as                          | Text (CSV) wi  | th Quotes   | t Dieu<br>e         |
| Andrew Ac<br>Rhoda Tyl<br>Tabitha W  | Copy Selected Rows as<br>Copy Selected Rows as<br>Copy Selected Rows as | Html Table Ro  | ows         | is                  |
| Gay Bridg<br>David Lin<br>Marva Ma   | Select All                                                              |                |             | pper                |
| Marisol Pit<br>Alyce Van             | Remove All<br>Add                                                       |                |             | on                  |
| Benjamin<br>Roberto D                | Remove<br>Set                                                           |                |             | ochois<br>Cape Wick |
| +   -   と @                          | ✓ Total Records: 201                                                    | Selected Recor | ds: 7       |                     |
| • OK                                 |                                                                         |                | _           |                     |
| i⊟ Add                               | i≡ Remove                                                               | i⊟ Set         |             | Export              |

The action menu contains other commands available also via other buttons

### Changing Data

Data inside any record can be renewed using the refresh button (all the records selected will be updated with a new content)

Also the structure of the database can be modified after records were inserted Field name can be changed at any time

Field type can be changed at any time, content of all the records will be update in accordance

Field can be added and removed at any time, records will be updated

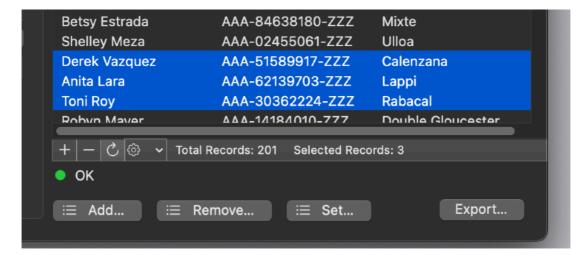

Number of records inside a database are not modified adding or removing fields in the field list

Removing all the fields of a Database will cause all the records of a database to be removed (until there is at least one field, records are kept in the document)

### Moving the columns

You can move fields in the field table and the associated columns To move a field up and down use the arrows at the base of the fields table.

| III Fields used to c                          | lefine the DataBase                   | i⊟ DataBase                                           |                                                          |                                                   |
|-----------------------------------------------|---------------------------------------|-------------------------------------------------------|----------------------------------------------------------|---------------------------------------------------|
| - Name                                        | Data Type                             | Name                                                  | Customer ID                                              | Product                                           |
| <ul> <li>Name</li> <li>Customer ID</li> </ul> | English Name Mixed + Surna<br>Numeric | Dennis Lambert<br>Janell Hobbs                        | AAA-79640830-ZZZ<br>AAA-83041161-ZZZ                     | Emental Grand Cru<br>Queso Blanco con Fru         |
| <ul> <li>Product</li> </ul>                   | Cheese                                | Roland Garrett<br>Corrine Alexander<br>Hallie Collins | AAA-92287022-ZZZ<br>AAA-06150579-ZZZ<br>AAA-63594094-ZZZ | L'Aveyronnais<br>Dessertnyj Belyj<br>Flower Marie |
|                                               |                                       | Chasity Stevenson<br>Agnes Cisneros                   | AAA-41852662-ZZZ<br>AAA-80250702-ZZZ                     | Bocconcini<br>Dunsyre Blue                        |
| +   -   🛊   🖊 🕶                               | Total Fields: 3                       | Kellie Macias                                         | AAA-33751577-ZZZ                                         | Bel Paese<br>Olivet Cendre                        |

When you move a field in the fields table the associated column moves in the database in accordance.

If a fields goes up the column moves on the left, if a field goes down the columns moves on the right.

| ar ID Name Product<br>9640830-ZZZ Dennis Lambert Emental Grand Cru                                                                                                    |
|----------------------------------------------------------------------------------------------------|
| 9640830-ZZZ Dennis Lambert Emental Grand Cru                                                                                                    |
| 3041161-ZZZ     Janell Hobbs     Queso Blanco con Fru       2287022-ZZZ     Roland Garrett     L'Aveyronnais       6150579-ZZZ     Corrine Alexander     Dessertnyj Belyj       3594094-ZZZ     Hallie Collins     Flower Marie       1852662-ZZZ     Chasity Stevenson     Bocconcini       0250702-ZZZ     Agnes Cisneros     Dunsyre Blue       3751577-ZZZ     Kellie Macias     Bel Paese |
| 9:<br>0:<br>6:<br>4'<br>8:                                                                                                    |

Columns in the database are keep always automatically in sync with the position of the field keys in the fields list.

#### The toolbar

The toolbar provide easy access to some commands. Standard behavior as in any Mac app. You can modify it as you like right-clicking on it and selecting 'Customize Toolbar...'

| • • Untitled<br>Edited                 |            | Add Field | Delete Field | Add Record | Delete Records | <b>⊥</b><br>Export |
|----------------------------------------|------------|-----------|--------------|------------|----------------|--------------------|
|                                        | Untitled   |           |              |            |                | +                  |
| III Fields used to define the DataBase | i≣ DataBas | e         |              |            |                |                    |

#### Data align

You can align data inside any single column using the buttons inside the 'Field & columns details' area.

The selection is saved and remembered by the documents.

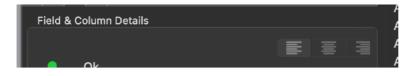

This setting doesn't change in any way the export output .

#### **Exporting Data**

To use the created data in external application, you need to export them to the extern application.

To export the data inside a Data Creator document, press the 'Export...' button.

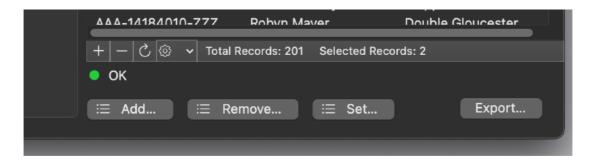

A panel dialog will allow to select where to export the data inside a text file.

|    |                                          | Untitled     |                                |
|----|------------------------------------------|--------------|--------------------------------|
| ÷c | Available Field                          |              | Exported Field                 |
|    |                                          |              | Customer ID<br>Name<br>Product |
|    |                                          |              |                                |
| ŀ  |                                          |              |                                |
|    |                                          |              |                                |
|    |                                          | Add >        |                                |
|    |                                          | Remove       |                                |
|    |                                          |              |                                |
|    | I onot exported fields                   | Remove All < | ↑ ↓ □ 3 exported fields        |
|    | 201 records on 3 fields will be exported |              | Cancel Continue                |

First of all you have to select which fields (columns) to export from the first dialog

Then, pressing continue, in the successive dialog you can select the format to save to.

You can select the format from a list of selection:

- Tab Separated Value
- Comma separated Value with Quotes
- · Comma separated Value with No Quotes
- Html table
- Html Page with table

or use a custom format where you specify all the elements.

| _       | Data Tvn       | P                     | Customer ID         | Name            | Product                    |             |
|---------|----------------|-----------------------|---------------------|-----------------|----------------------------|-------------|
| )<br>)  |                | Save As:              | Untitled Export.tsv |                 |                            | Cru<br>on I |
| 2<br>41 |                | Tags:                 |                     |                 |                            |             |
|         |                | Where:                | 🚞 Data Creator      |                 |                            |             |
|         | Export Format: | ✓ Tab Separated Value |                     | 📄 📄 📰 🖬 Fill fi | rst record with field name |             |
|         |                | Comma Separated Va    | alue with Quotes    |                 |                            |             |
| C       |                | Comma Separated Va    | alue no Quotes      |                 |                            |             |
|         |                | Html Table            |                     |                 |                            |             |
|         |                | Html Page with Table  |                     |                 |                            |             |
|         |                | Custom                |                     |                 |                            |             |
| :       |                |                       |                     |                 | Cancel Save                | Ise         |
| L       |                |                       |                     |                 |                            | J           |
|         |                |                       |                     | 777 Dohun Maver | Pouble Glouces             | tor         |

In the custom format you can use templates to pre-insert value in fields then modify them.

| Data Type                                                                                               |                            | Customer ID         |                           | Produc             |                                                                                                    |
|----------------------------------------------------------------------------------------------------|----------------------------|---------------------|---------------------------|--------------------|----------------------------------------------------------------------------------------------------|
|                                                                                                    | Save As:                   | Untitled Export.txt |                           |                    | Dru                                                                                                    |
|                                                                                                    | Tags:                      |                     |                           |                    | on Fru                                                                                                    |
|                                                                                                    | Where:                     | Data Creator        | •                         |                    |                                                                                                    |
| I Export Format:                                                                                        | Custom                     |                     | 😒 💠 🔲 Fill first          | t record with fiel | d name                                                                                                    |
| Start of File:                                                                                          |                            | In fields us        | e \n for newline and \t f | or tab Temp        | late: 🔽                                                                                                    |
|                                                                                                    | <html><body></body></html> |                     |                           | TSV                |                                                                                                    |
| Start of record:                                                                                        | Field open tag             | Field close tag:    | Field separator:          | End of CSV         | with Quotes                                                                                                    |
|                                                                                                    |                            |                     |                           |                    | no Quotes                                                                                                    |
| End of File:                                                                                            |                            |                     |                           | HTM                | 1L Table                                                                                                    |
| </td <td>html&gt;</td> <td></td> <td>🗹 🛛 Use En</td> <td>nd of Reco Htm</td> <td>l Page with Table</td> | html>                      |                     | 🗹 🛛 Use En                | nd of Reco Htm     | l Page with Table                                                                                                |
|                                                                                                    |                            |                     |                           | Cancel             | et Fields                                                                                                    |
|                                                                                                    |                            | ΔΔΔ-14184010-7      | 77 Rohyn Maver            |                    | le Gloucester                                                                                                    |
|                                                                                                    |                            |                     |                           |                    | and the second second second second second second second second second second second second second second second |

The 'Start of file' and 'End of file' are used once in a file, at the start and at the end of the file.

The other elements are repeated for any row.

The 'Start of record' opens the row and the 'End of record' closes the row.

Inside the row any field is inside a 'Field open tag' and 'Field close tag' pair forming a field block.

Any of this field block will be separated by each other by a 'Field separator'

The 'Use End of Record in last record is useful in case it is necessary or must be omitted (as example in the TSV or CSV format, to avoid a final empty line the end of record n' is omitted for the last record.

To learn how to use the different fields experiment with the templates and see how the different field are used.

If you know how an html table is formatted, a simple look on how the HTML Table template is filled should explain to you a lot.

In any format, an option allows to create a first record with the name of the fields. That because some database allows to import records in text format reading the first row not as a true record but just as the titles to assign to the fields of the records

#### The macOS modern features

Data Creator adopts and makes use of the latest Apple technologies available in modern macOS release

They are used in the standard Apple way, so nothing new to learn if you already know how to use them.

• Resume – the app will reopen at the point and state the user left it included opened documents and unsaved one

· Auto save - the app saves using the macOS autosave functionality

• Versions – the user can look at previous versions of documents and restore to any earlier version

To use the Versions you can select 'File > revert To >Browse All Versions...' from the File menu.

• Full Screen - the user can switch at any time to full screen using the native macOS full screen mode and commands (use the upper right icon in the window to go full screen and bang the mouse in the upper part of the screen to re-obtain the menu and eventually clicking the standard icon to exit the full screen mode)

#### Dark Appearance Mode

This application is also fully compatible with Light and Dark Appearance Mode available on macOS from macOS 10.14 Mojave and successive. You can switch at any time from one mode to another.

#### Preferences

#### General

Specify the action to do at startup

- Standard Behavior (with auto-resume)
- Open Dialog if No resume
- Open Dialog Always
- Open Selected preferred document

At any successive relaunch the app will execute the option selected.

The additional three buttons at the foot of the edit field let you:

- · Show in the finder the selected file
- · Test open the selected file as it will be done at the next application launch
- Clear the selection

To select a document press the select from disk button and select it from the open dialog that will follow

The reference to the file is taken using scooped bookmarks and they work even if you move the file on your disk, even if your file is in the trash.

To update the path display in case the file was moved, click the 'show in finder' or the 'test open' button

| <b>Θ</b> Ο Gε      | Standard Behaviour                            |                               |
|--------------------|-----------------------------------------------|-------------------------------|
|                    | Open Dialog if No Resume                      | ite                           |
|                    | Open Dialog Always                            |                               |
| Startup Action:    | Open Selected Document                        |                               |
|                    |                                               |                               |
| /l.leare/reberte/D | avalSandbay/Data Creatar/1 da                 | taaraatar                     |
| /Users/roberto/D   | evelSandbox/Data Creator/1.da                 | tacreator                     |
|                    | evelSandbox/Data Creator/1.da<br>nark renewed | itacreator                    |
| Q 🖒 😣 Bookm        |                                               | itacreator                    |
|                    | nark renewed                                  | tacreator<br>Select from Disk |

To select a document press the select from disk button and select it from the open dialog that will follow

At any successive relaunch Data Creator will execute the option selected.

- The additional two buttons at the foot of the edit field let you:
- · Show in the finder the selected file
- Test open the selected file as it will be done at the next application launch

#### Update

\* Update section is not available in the App Store Release (if you purchased via the App Store, to obtain an update use the App Store Update function)

Data Creator can inform you if an update is available.

If enabled, the application will check no more then once a day. 'Ask at startup' asks you if you like to have the application check if an update is available when you start the application 'Disabled' avoids any check

When you check if an update is available, the application ping the Tension Software server and receive an answer about the last release available, the application can in that way know if its obsolete or not.

In case the application will ask you if you like to download an upgrade.

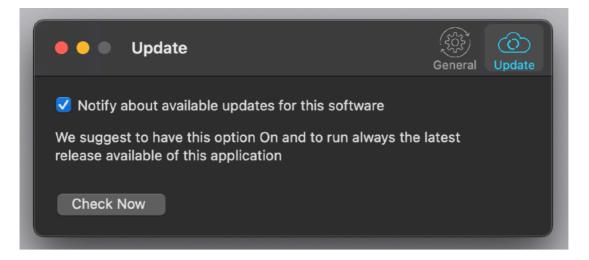

If you download the upgrade, you need to install it.

A common error is to download an upgrade and install it maintaining the old application somewhere on the hard disk.

Then using to open the documents sometime the old application and sometime the new one. This cause some problems\*. To avoid it simply install your application in the place dedicated to it, the Application folder. When you install an update on the standard Application folder, the system will ask if you want to replace the old one with the new, answering yes will install the new one replacing the old.

\*If the application says the document you are trying to open was created with a newer version of the application, probably you have two different release of the application on your Hard Disk and you are trying to open a document with the older version after having modified the document with the new one. When you receive a similar message open the about box inside the application and see if you are running the last release. In case download it, install it and USE it!

#### Help

Under the help Menu you can access a PDF user guide, embedded inside the app. Under the help menu use the Visit Site to access our site a download the very last version of Data Creator and other software for Mac we make.

#### Support

You can also obtain support using the 'Email support' command under the Help menu.

An email will be prepared using your email client with the correct address to send to.

We will be happy to help you.

### Data Creator is a Commercial Program

# In case of the App Store release a license is already included with your App Store purchase and you don't need to buy a license

You can use our software (without a license) for a test period of 10 days

After that you are required to buy a license to be legally authorized to continue to use our software

#### Licensing Data Creator

#### In case of the App Store release a license is already included with your App Store purchase and you don't need to buy a license

You can buy a license to use our software using the 'Buy License' command under the Help menu.

You will open in your browser our license web page on our web site From there you can buy a license to use Data Creator using one of the payment service we provide. It easy, fast, and secure and all most important form of payment are accepted.

We carefully selected or international reseller to be sure the buying experience for our customer will be as best as possible and without any problems.

After purchase you will receive from Tension Software a license email containing your license code

Open the License dialog with the command 'license' under the 'Data Creator' menu and insert the license in the License dialog. The software will become fully licensed and fully enabled for future use.

License code are remembered by the program and don't need to be re-inserted at successive launch.

In case you move on a new Mac you need to re-insert your license

The license is valid for a single Macintosh. You can purchase for two Mac as long as they are not used at the same time, as example a desktop and a laptop used by the same user.